## LoggerLink Weekly Download Instructions for Android (J3)

#### **Instructions:**

- 1. Start the LoggerLink app.
- 2. Tap the link to your site (i.e. 'CO10'). A window will appear indicating that it is trying to connect to the Bluetooth dongle.

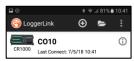

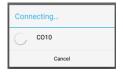

3. Once connected, a screen with current information from the data logger will appear. If LoggerLink reports a communication failure, tap the link to the site again. Sometimes, this will take 2 or 3 attempts before a successful connection is made.

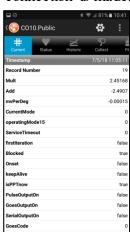

4. Locate the 'Collect' icon and tap it. The Collect Icon looks like a butterfly net.

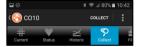

- 5. In the "Collect Mode" section, select 'Most Recent'. Change the number of records to collect to 700 if the last time that data was downloaded was the same time a week ago. There are 672 records in one week with the same starting time. You can always download extra data, so it may be a good idea to download extra each week to make sure there is an overlap in the data. Select "Overwrite existing files".
  - a. For a Noah IV gage, select the datalogger table Table 1.
  - b. For a Pluvio gage, select the datalogger table TableOtt.

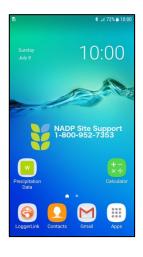

€ CO10

New Data

Most Recent
 Records 700

Datalogger Table

Status
Table1
SatDat

Append to End of File(s)
 Overwrite Existing File(s)

Wisconsin State Laboratory of Hygiene

NADP Program Office Revision Date: 03/25/2022

- 6. Tap "Collect" at the top of the screen.
- 7. Once the bar finishes moving across the screen, and the screen says "Data Collection Complete", tap 'OK'.

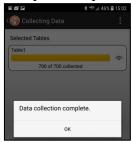

8. Tap the orange circle in the top left corner of the screen until it asks you to disconnect from the raingage. Tap "Disconnect".

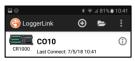

9. Tap the folders icon at the top of the screen, then tap the 'Data' folder, then tap the folder corresponding to the name you gave the datalogger.

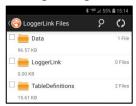

10. Select the checkbox next to the table1.dat or tableOtt.dat file. Tap the vertical dotted line and select 'Rename'. Rename the data file to a name that will distinguish it each week.

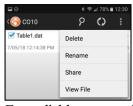

For reliable processing, the filename must start with your NADP SiteID, and must maintain the .dat file extension. For example, you could name your file 'CO10\_1.dat'. The following week increment the 1 to a 2 and so on each week. Once finished, tap OK.

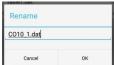

Wisconsin State Laboratory of Hygiene

NADP Program Office Revision Date: 03/25/2022

11. Select the checkbox next to the file, then tap the vertical dotted line again and tap 'Share'. A list of application icons will appear on your screen that are available on your device to share the data file. Select the Gmail program. The email address to send the data file is <a href="mailto:nadp-precip@slh.wisc.edu">nadp-precip@slh.wisc.edu</a>.

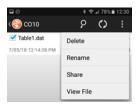

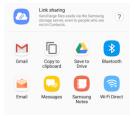

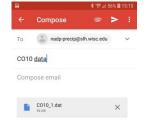

- 12. Tap the send symbol (paper airplane). The screen will return to the LoggerLink app.
- 13. Once finished, tap the orange circle in the top left corner of the screen back to the Bluetooth shortcuts. At this point, you are finished with the download and transfer of the data file. You can exit the app.
- 14. An alternative to step 11 above is to connect the Android device to your pc using the USB cable and it should appear as an external drive or portable device. You can attach or drag the files to your pc e-mail application.

# How to view daily precipitation values on the new website

- Submit the data file by email to <u>nadp-precip@slh.wisc.edu</u> or <u>https://nadp.slh.wisc.edu/upload/ppt.</u> After the data file is emailed, allow a few minutes for it to be processed and available on the precipitation webpage.
- 2. To complete Block 7 on the field form, go to the precipitation website <a href="https://nadp.slh.wisc.edu/precip">https://nadp.slh.wisc.edu/precip</a>

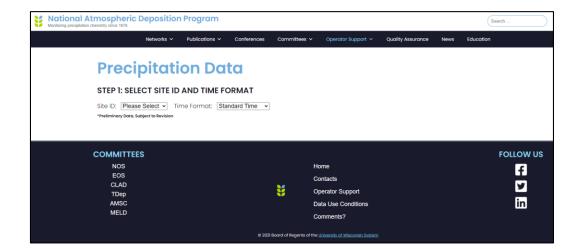

- 3. Select the site from the Site ID drop down.
- 4. Select the Time format. The default is Standard Time. The calendar defaults to the most recent week of data.

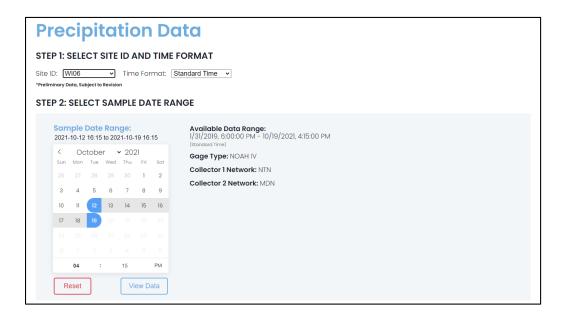

- 5. Select the Sample Date Range and Time (Figure 1.) by following these steps:
  - a. Select the Start Date from the calendar. Do not click on the End date until after the Start time is selected.
  - b. Select the Start Time in hours and minutes below the calendar. If you need to change the AM/PM selector, click on to toggle values.
  - c. Select the End Date from the same calendar. It will highlight the period selected.
  - d. Select the End Time below the calendar.
- 6. If you click on the calendar date and it shows a complete circle (Figure 2.), click the start date again.

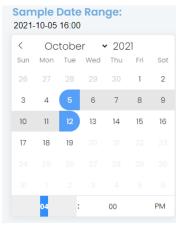

Figure 1. Correct date selection

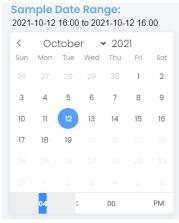

. Incorrect date selection

Wisconsin State Laboratory of Hygiene

NADP Program Office Revision Date: 03/25/2022

7. Click on the View Data button. The tabular data is displayed. Use the data in the PPT column to complete Block 7 on the field form.

| DAILY DATA |            |           |        |              |               |               |              |      |                  |         |                  |      |                          |
|------------|------------|-----------|--------|--------------|---------------|---------------|--------------|------|------------------|---------|------------------|------|--------------------------|
| Site ID A  | Date       | Day \$    | PPT \$ | Actual Depth | Min.<br>Volts | Min.<br>Temp. | Max<br>Temp. | Opd. | Col. 1<br>Cycles | Exp1 \$ | Col. 2<br>Cycles | Exp2 | Ppt Data<br>Completeness |
| W106       | 2021-10-13 | Wednesday | 0.19   | 4.15         | 14.8          | 14            | 19.9         |      | 11               | 2.39    | 9                | 2.62 | 99.6                     |
| WI06       | 2021-10-14 | Thursday  | 0      | 4.17         | 14.8          | 7.4           | 23.6         |      | 3                | 0.1     | 6                | 0.13 | 100                      |
| WI06       | 2021-10-15 | Friday    | 0      | 4.13         | 14.8          | 6.8           | 18.3         |      | 18               | 0.91    | 27               | 1.15 | 100                      |
| N106       | 2021-10-16 | Saturday  | 0      | 4.09         | 14.8          | 4.5           | 18.8         |      | 0                | 0       | 0                | 0    | 100                      |
| N106       | 2021-10-17 | Sunday    | 0      | 4.03         | 14.8          | 2.1           | 22.5         |      | 0                | 0       | 0                | 0    | 100                      |
| WI06       | 2021-10-18 | Monday    | 0      | 3.97         | 14.8          | 2.8           | 26.4         |      | 0                | 0       | 0                | 0    | 100                      |
| WI06       | 2021-10-19 | Tuesday   | 0      | 3.91         | 13.6          | 6             | 25.8         | 0    | 2                | 0.02    | 1                | 0.01 | 100                      |
| TOTALS     |            |           | 0.19   |              |               |               |              |      | 34               | 3.42    | 43               | 3.91 |                          |

NADP Program Office Revision Date: 03/25/2022

 $Below\ the\ tabular\ data\ are\ the\ plots\ displaying\ cumulative\ precipitation\ depth,\ raw\ bucket\ depth,$ 

temperature, sample expo

### Cumulative Precipitation Depth, WI06

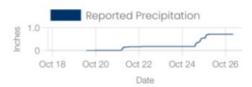

### Raw Bucket Depth, WI06

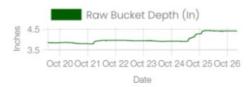

#### Temperature, WI06

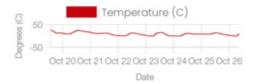

### Sample Exposure - Collector 1, WI06

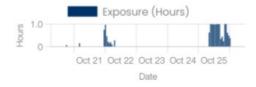

### Sample Exposure - Collector 2, WI06

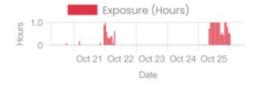

### Voltage, WI06

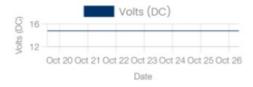